## **Troubleshooting Guide**

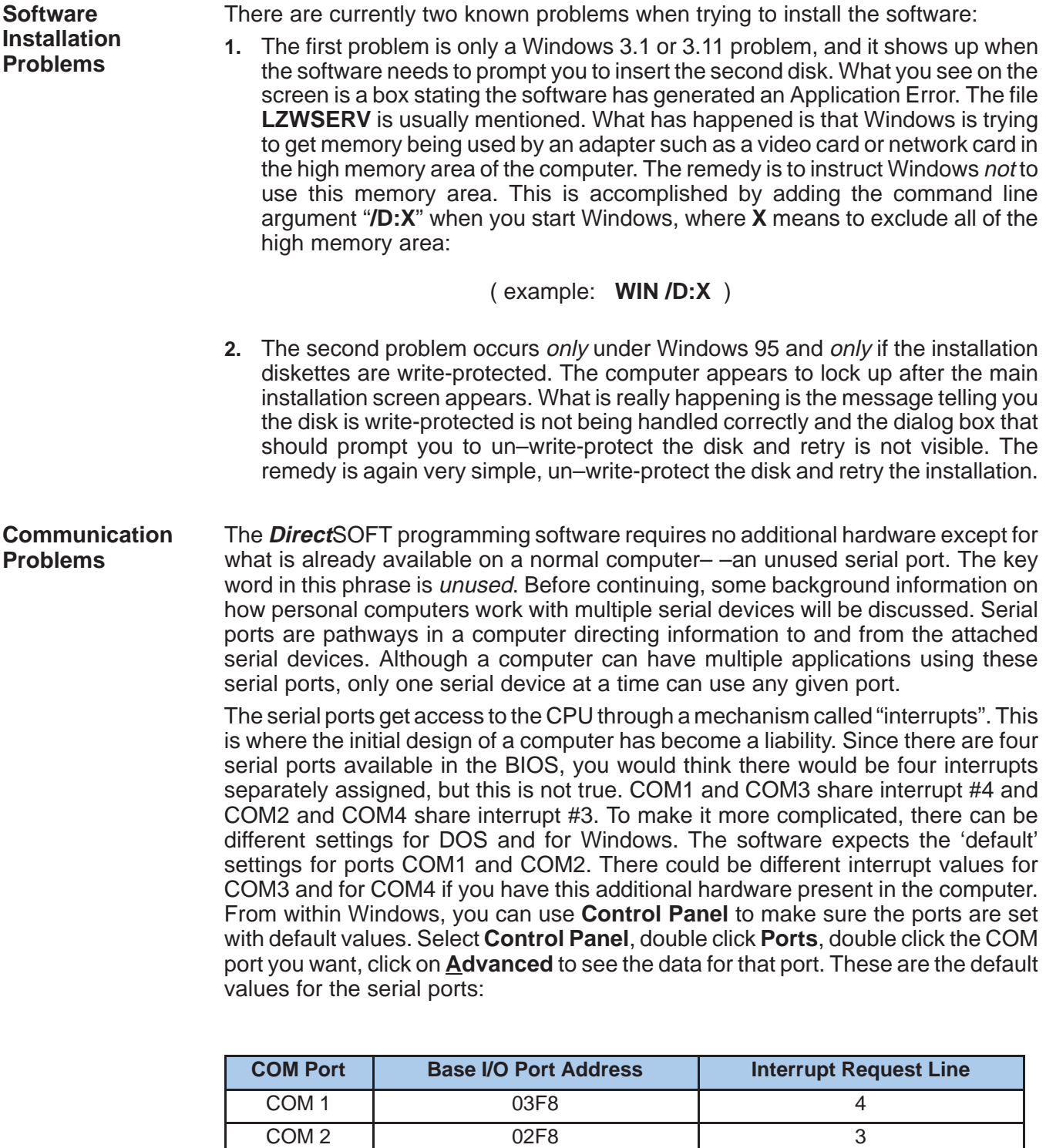

COM 3 03E8 4 COM 4 02E8 3

In a typical personal computer running under **Direct**SOFT, there will be two serial devices active, the mouse with its device driver and the PLC with the **Direct**SOFT driver. As long as the mouse is connected to COM1 or COM3 and **DirectSOFT** is connected to COM2 or COM4 you should be able to communicate freely. The problem occurs when you have a third or possibly fourth serial device, like an internal fax/modem giving you three devices and essentially two serial ports ( because of the shared interrupts ). The first indication of an interrupt conflict is in the Configure Link screen when trying to establish a link to the PLC. If you selected **Auto**, you probably saw the list of parity and baud rate combinations change so fast you could not read them, then the message **"Comm Error Connecting to PLC**" appeared. If this list of combinations changed about once per second, you most likely do not have an interrupt conflict. In this case, it is probably a device driver interfering with the communications. You now need to determine what is using these COM resources. Typically it is either the mouse or an internal modem. **Comm Error Connecting to PLC**

If you have an **internal modem** and it can be set to use some other interrupt by jumpers or by software, the problem can be resolved. Be aware most modems cannot be set this way. The only other option is to let the modem and the mouse share an interrupt by setting the mouse to COM1 and the fax/modem to COM3, leaving **Direct**SOFT on COM2. The disadvantage is the mouse may stop working when you dial the modem or the modem may not work because the mouse driver is already using the interrupt. Sometimes the only way to get the mouse and **Direct**SOFT to both work is to remove the modem card from the computer. **Internal Modem Card Conflicts**

> Other alternatives are to remove the mouse and its driver by selecting the "**No Mouse or Other Pointing Device**" in the Windows setup utility, purchase a bus mouse with its interface card that allows you to select an unused interrupt, or purchase an additional serial interface card to get COM3 and/or COM4 with the ability to select different interrupts for these ports.

Problems like **"my mouse quits working when I start Direct**SOFT**"** are probably caused by **Direct**SOFT scanning the COM port where the mouse is connected when the communication server starts up. This problem usually occurs with older mouse drivers (like those shipped with the Windows software) that do not register themselves with Windows correctly. This registration error prevents **Direct**SOFT from accurately detecting ports already in use. It can be corrected by instructing **Direct**SOFT which ports it can access. The file **DIRCTSFT.INI** located in the WINDOWS directory contains a section that controls port access. This file can be edited with any text editor, such as Windows Notepad. Open the file and search for the section **[devasync.dll]** to see the following information. **Mouse Driver Conflicts**

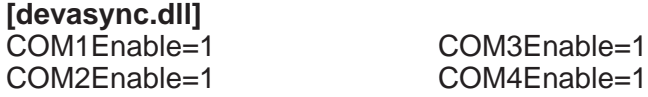

Set the port enable bits to match your machines configuration (1=enable, 0=disable) for the ports you do not want **Direct**SOFT to use. It is good practice to disable all ports EXCEPT for the one used to connect to the PLC. For example, to disable COM1 ( mouse ), COM3 ( not present ) and COM4 ( not present ) set the port enable bits as follows:

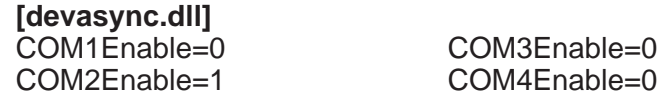

Now save the changes and restart **Direct**SOFT.

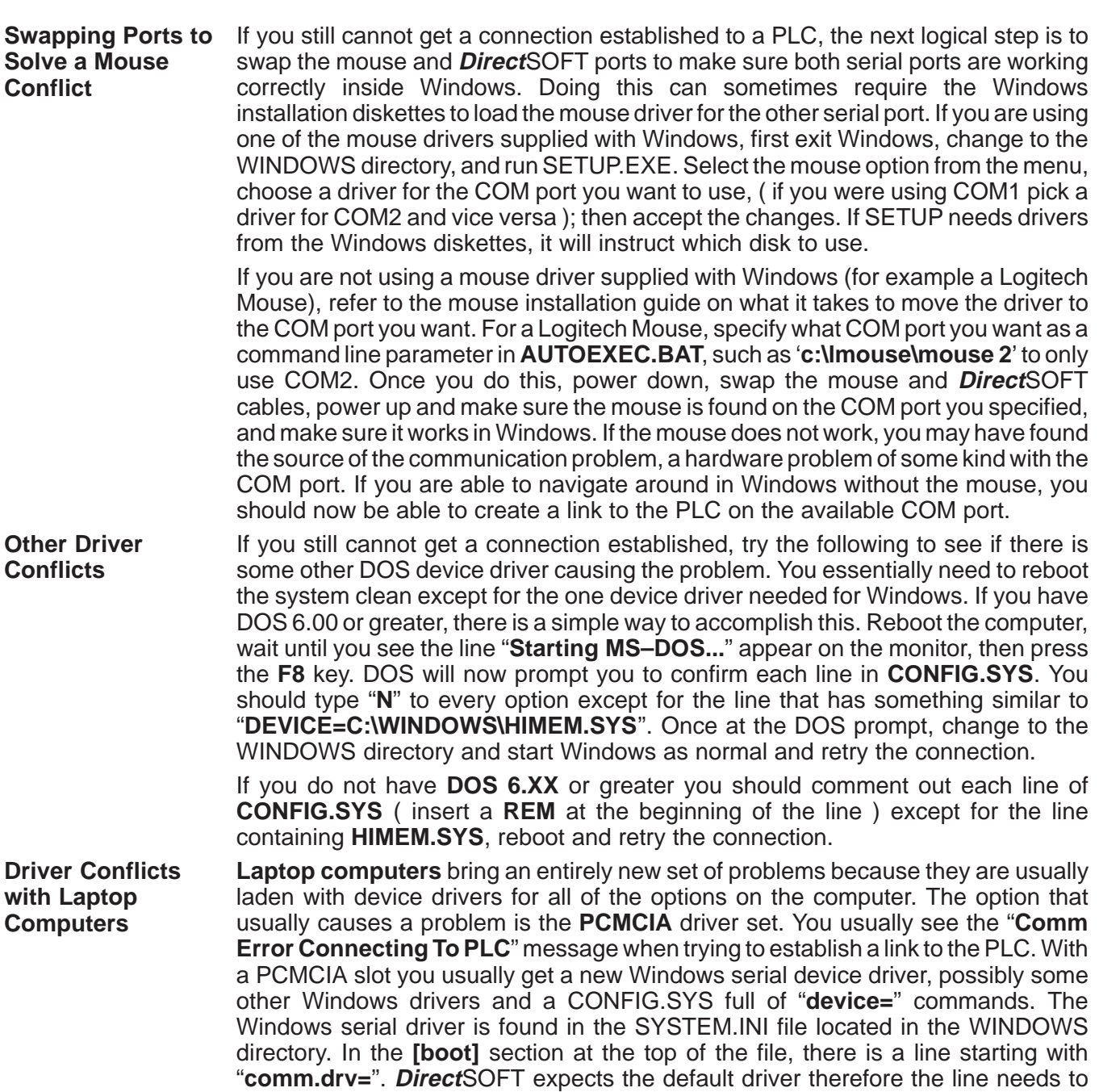

read "**comm.drv=comm.drv**". If "**comm.drv=c:\pcmplus\pcmplus.drv**" or something similar appears, comment it out (insert a ';' as the first character on the line ) and add the line comm.drv=comm.drv. While editing the file, continue to look through the file for other lines that have the same path information as the driver you commented out. If you find any, comment them out as well. If there are any, they will most likely be in the **[386Enh]** section. Most PCMCIA cards will work with the Windows version of the driver. You now need to do the same to the CONFIG.SYS file, commenting out lines ( insert a **REM** at the beginning of each line ) that have anything to do with the PCMCIA slot. Restart the computer and try again.

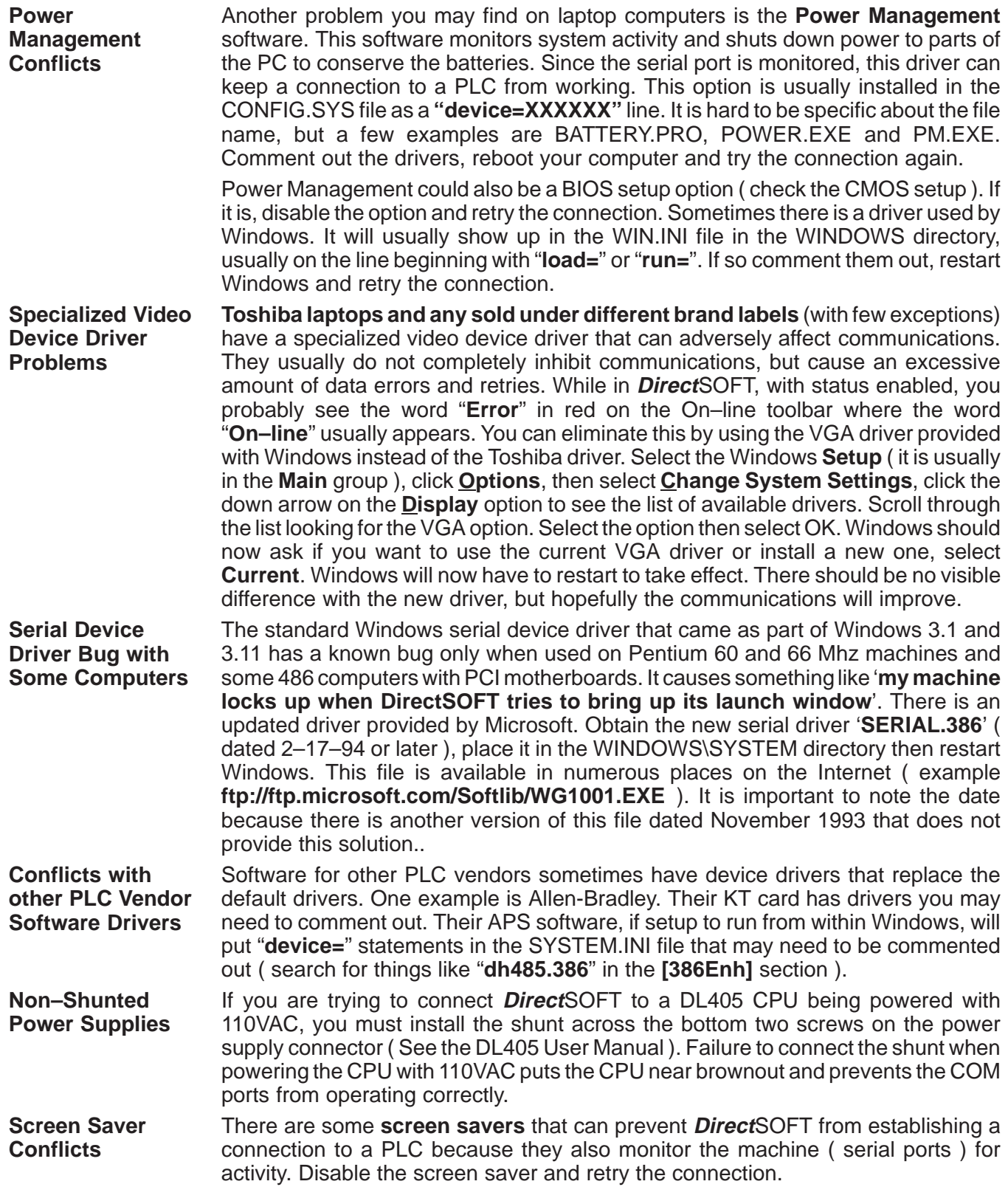

There is only one problem currently with printing. If you have this problem it manifests itself by generating a **General Protection Fault** and dumping you out of the software any time any of the Print options are selected. This problem can be cured by deleting the global print settings file '**c:\dirctsft\program\bin\prntserv.rst**'. Exit Windows, delete the file, restart Windows and **Direct**SOFT, and try the print again. **Printing Problems**

> Another problem that sometimes happens is the documentation shows up on the screen and in **Print Preview** but does not show up on the printed page. It is usually a color related problem. Windows uses the video card in combination with the printer driver to generate the output for the printer. Since the printer is black and white and the display is in color, Windows has to make the translation from color to monochrome as part of what is sent to the printer. Bugs in printer drivers will sometimes cause Windows to guess wrong at the color translation and generate white text on a white background. The solution is to go to the View menu, select **Color Setup** and set the colors to **Black Text on White Background** and retry the print.

> As a general rule, if the **ladder view looks correct in Print Preview but does not show up correctly on the printed page**, you should suspect the printer driver you are using. Upgrade your printer driver to the most current one available (check for updated drivers on the Internet. Most companies now have home pages with driver updates available). The drivers that come packaged with Windows can sometimes be several years old and do not support all of the new printers correctly. If your printer has the ability to emulate another printer, you can use the printer driver for the one being emulated. Make sure it still looks correct in **Print Preview** and retry the print.

Since our CPUs provide so many different communication port possibilities, it is helpful to know exactly which communications cable is required. Use the table in Appendix A of the user manual to choose the proper cable for your particular application. **Programming Cables**